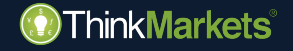

# **ThinkCopy guia do usuário Provedor de sinais**

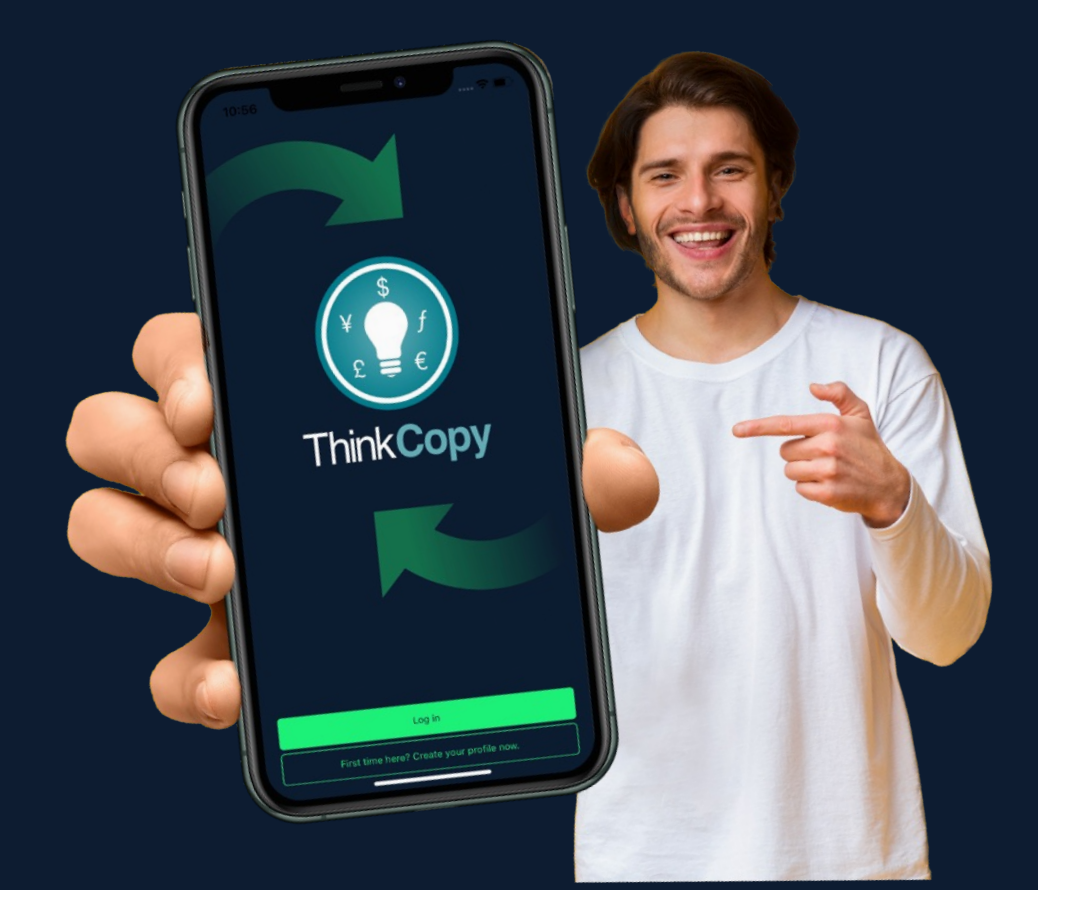

## **Aviso de Risco**

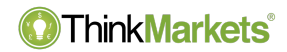

**Aviso de Risco:** Produtos derivativos são produtos alavancados e podem resultar em perdas que excedem os depósitos iniciais. Por favor, se certifique de que compreende totalmente os riscos e tenha o cuidado de administrar sua exposição e buscar consultoria independente, se necessário.

O ThinkMarkets Group é um provedor global de serviços financeiros, ThinkMarkets é uma marca registrada do grupo, que opera entre várias entidades. Para mais informações, por favor, visite a seç[ão Sobre N](https://www.thinkmarkets.com/pt/about-us/)ós.

**A TF Global Markets Int Limited** é autorizada e regulamentada pela Autoridade de Serviços Financeiros, Número de Referência da Empresa SD060. Endereço registrado: CT House, Office 9B, Providence, Mahe, Seychelles. Número da empresa 8424818-1. Os clientes se comprometem com os serviços prestados pela TF Global Markets Int Limited, a menos que indicado o contrário, favor consultar os documentos legais, incluindo [os Termos e Condiçõe](https://www.thinkmarkets.com/assets/files/pdfs/Client_Terms_and_Conditions_TMSY.pdf)s para ver detalhes específicos.

**TF Global Markets (STL) Limited** está registrada em Santa Lúcia, com o número de registro: 2023-00272. Endereço registrado: Ground Floor, the Sotheby Building, Rodney Village, Rodney Bay, Gros-Islet, Saint Lucia.

Consulte os documentos legais, incluindo os Termos e Condições , para obter detalhes específicos.

As informações neste site não são dirigidas a residentes dos Estados Unidos, Canadá, Bermudas, União Europeia, Austrália, Reino Unido e Japão e não se destinam à distribuição ou uso por qualquer pessoa em qualquer país ou jurisdição onde tal distribuição ou uso seja contrário à lei ou regulamentação local.

www.thinkmarkets.com 2

## **Benefícios de se tornar um provedor de sinais**

**ThinkMarkets**®

- Torne-se um provedor de sinais para ganhar com seu trading.
- Quanto melhor você negociar e gerenciar o seu risco, mais alto estará na tabela de classificação e mais seguidores atrairá.
- Você ganha ao executar suas negociações e pode cobrar uma taxa de desempenho sobre os lucros do ponto mais alto variando de 0% a 50%.
- Você pode gerenciar suas negociações a partir da MetaTrader ou do app **ThinkCopy** .

#### **Como se tornar um provedor de sinais**

#### **ThinkMarkets**®

- 1. Crie uma nova conta **ThinkCopy** vi[a portal.thinkmarkets.com](https://portal.thinkmarkets.com/) *(você não pode usar a mesma conta para fazer copy trade e fornecer sinais).*
- 2. Salve o número da conta e a senha. Você também receberá um e-mail com os mesmos dados.
- 3. Deposite fundos na conta.
- 4. Baixe o aplicativo pelo [iOS Ap](https://apps.apple.com/us/app/thinkcopy/id1663454570)p [Stor](https://apps.apple.com/us/app/thinkcopy/id1663454570)e ou [Google Play Store](https://play.google.com/store/apps/details?id=com.thinkmarkets.thinkcopy).

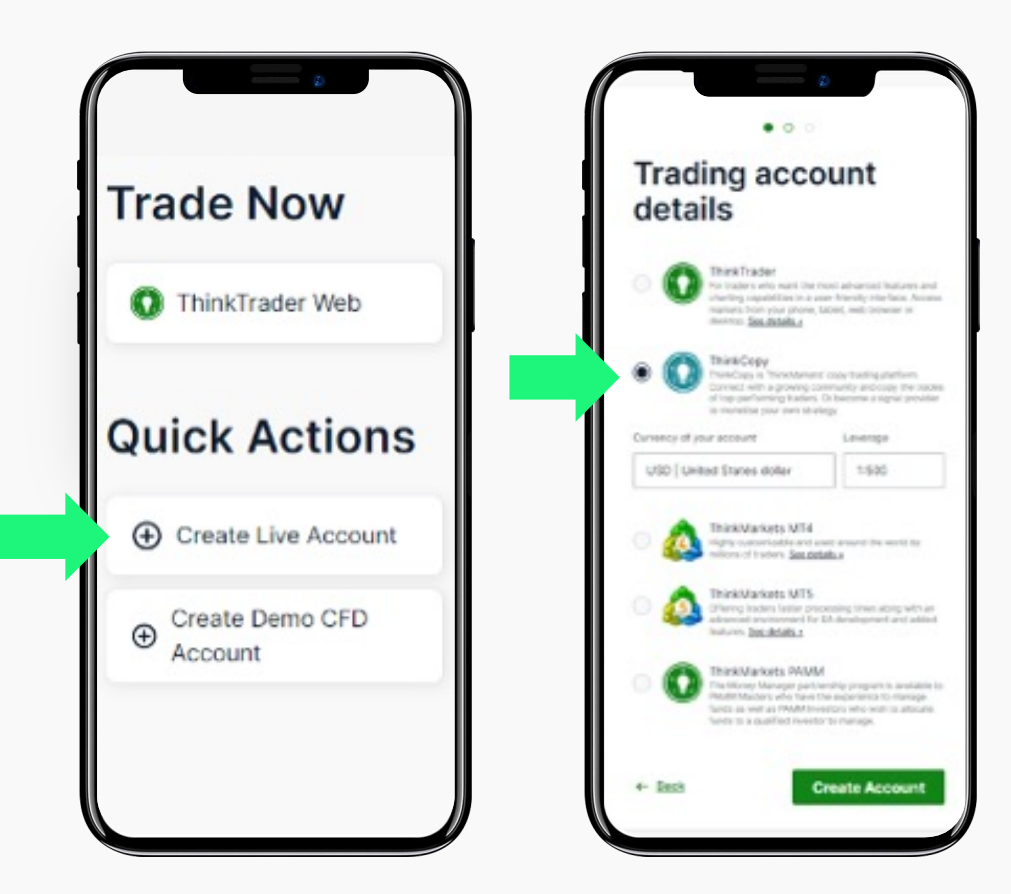

### **Passos para iniciar sessão para clientes existentes**

- 1. Abra o app **ThinkCopy** e toque em "'**Vincular uma conta".**
- 2. Insira seu número de conta **ThinkCopy** e senha.
- 3. Escolha "**Fornecer sinais**".
- 4. Depois de fazer a sua seleção, toque no número da sua conta.

A sua conta de Provedor de Sinais agora está definida.

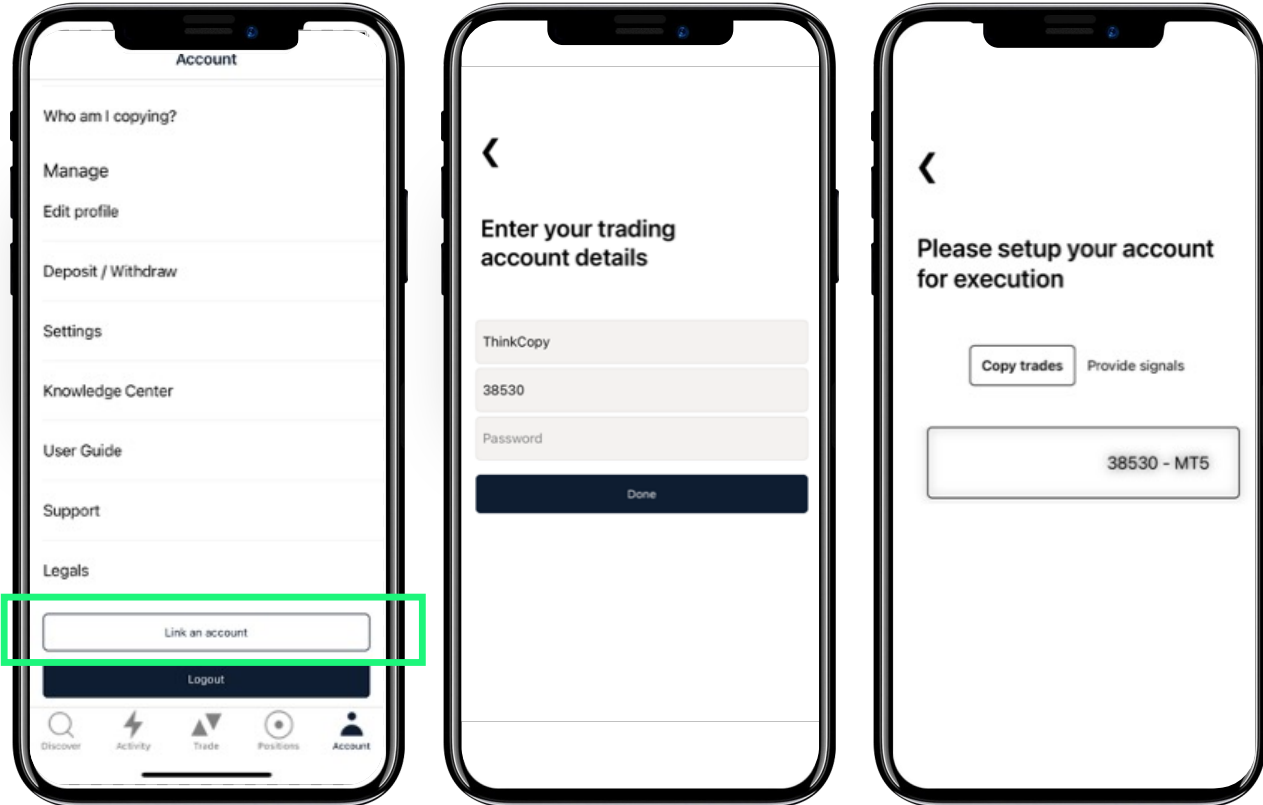

#### **Como configurar uma estrutura de taxas**

**ThinkMarkets**®

Uma taxa de desempenho cobra uma % sobre novos lucros a cada mês *(high watermark).*

#### **Como configurar uma estrutura de taxas**

- 1. Toque **"Conta"** no menu.
- 2. Toque em **"Definir taxa",** digite a quantidade desejada e toque no botão "**Concordar e atualizar".**
- 3. A sua taxa agora está definida. Você pode negociar com a sua conta MetaTrader normal ou com o app **ThinkCopy** para fornecer sinais.

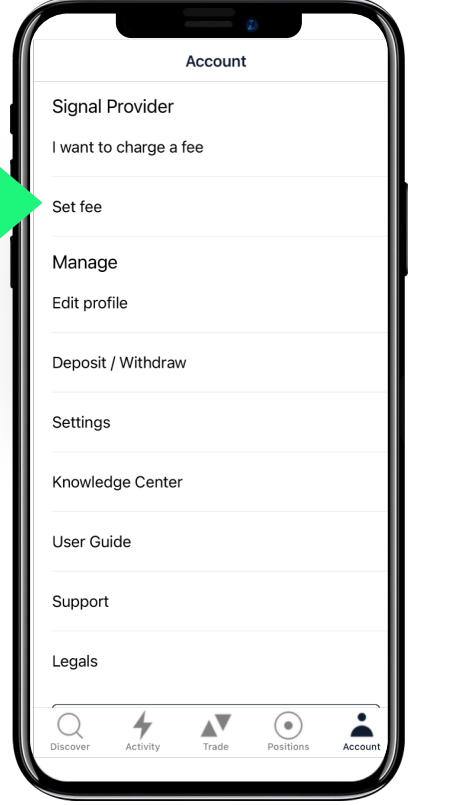

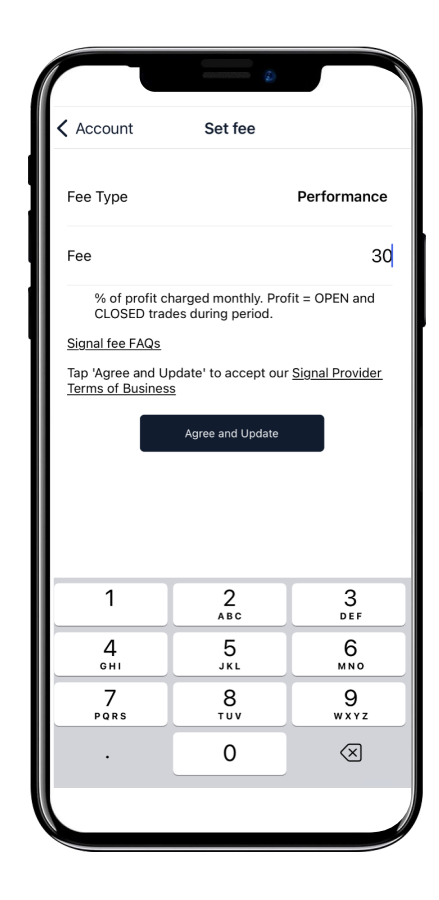

#### **ThinkMarkets**®

## **Detalhes da conta**

- 1. Adicione um nome à sua estratégia.
- 2. Defina um guia de Capital para que os novos investidores saibam quanto investir *(isto não é opcional).*
- 3. Oculte seu perfil se não quiser que ele seja público.

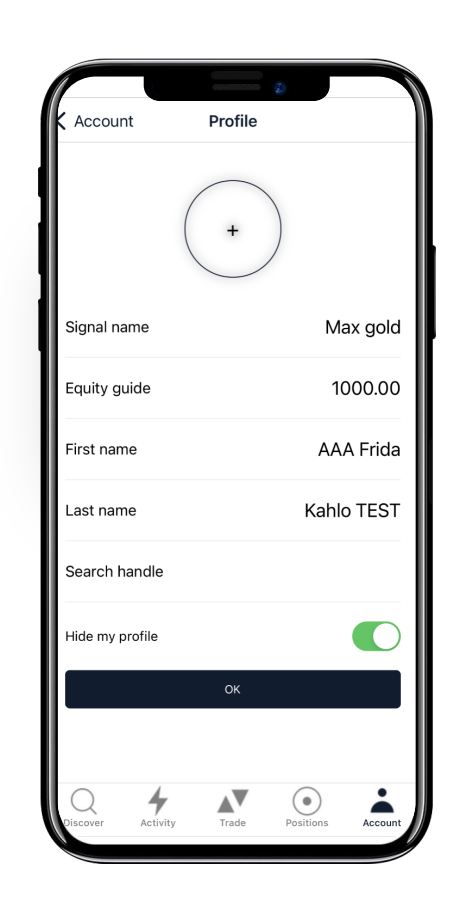

www.thinkmarkets.com 6

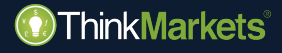

# **ThinkCopy Como abrir uma posição manualmente**

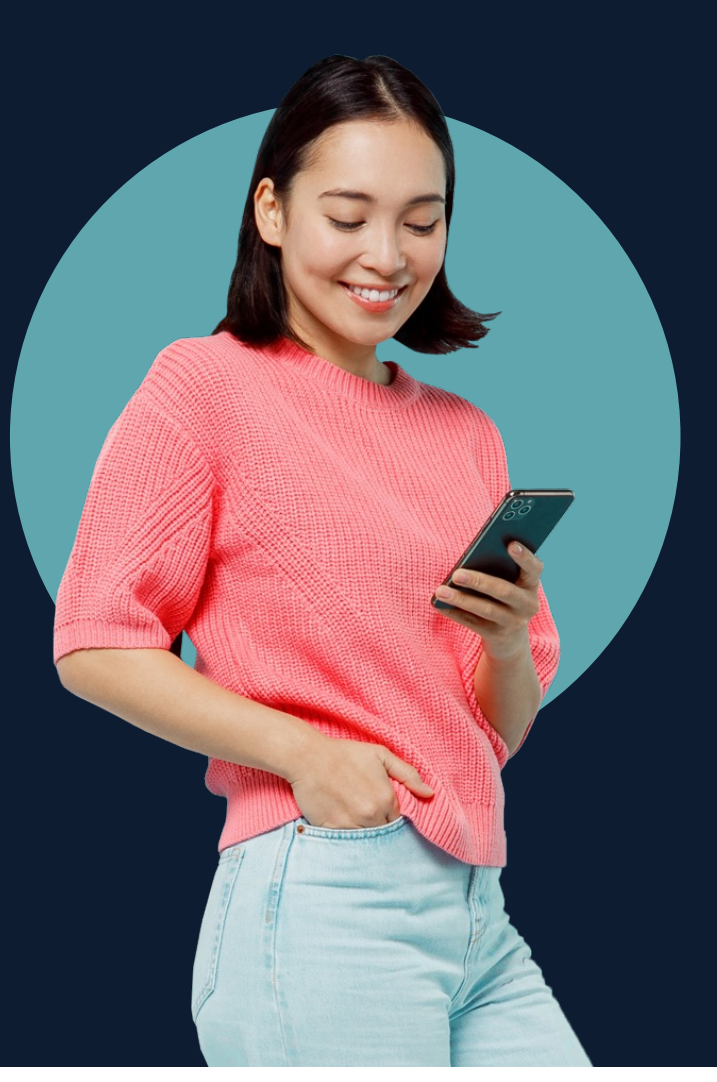

## **Como abrir uma posição manualmente**

**ThinkMarkets**®

- 1. Toque em **"Negociar"** no menu.
- 2. Escolha um mercado.
- 3. Toque em comprar ou vender para abrir uma janela de ordem.
- 4. Escolha o tamanho da sua negociação e toque em comprar/vender para executar.
- 5. Verifique **"Posições"** par a gerenciar suas negociações.

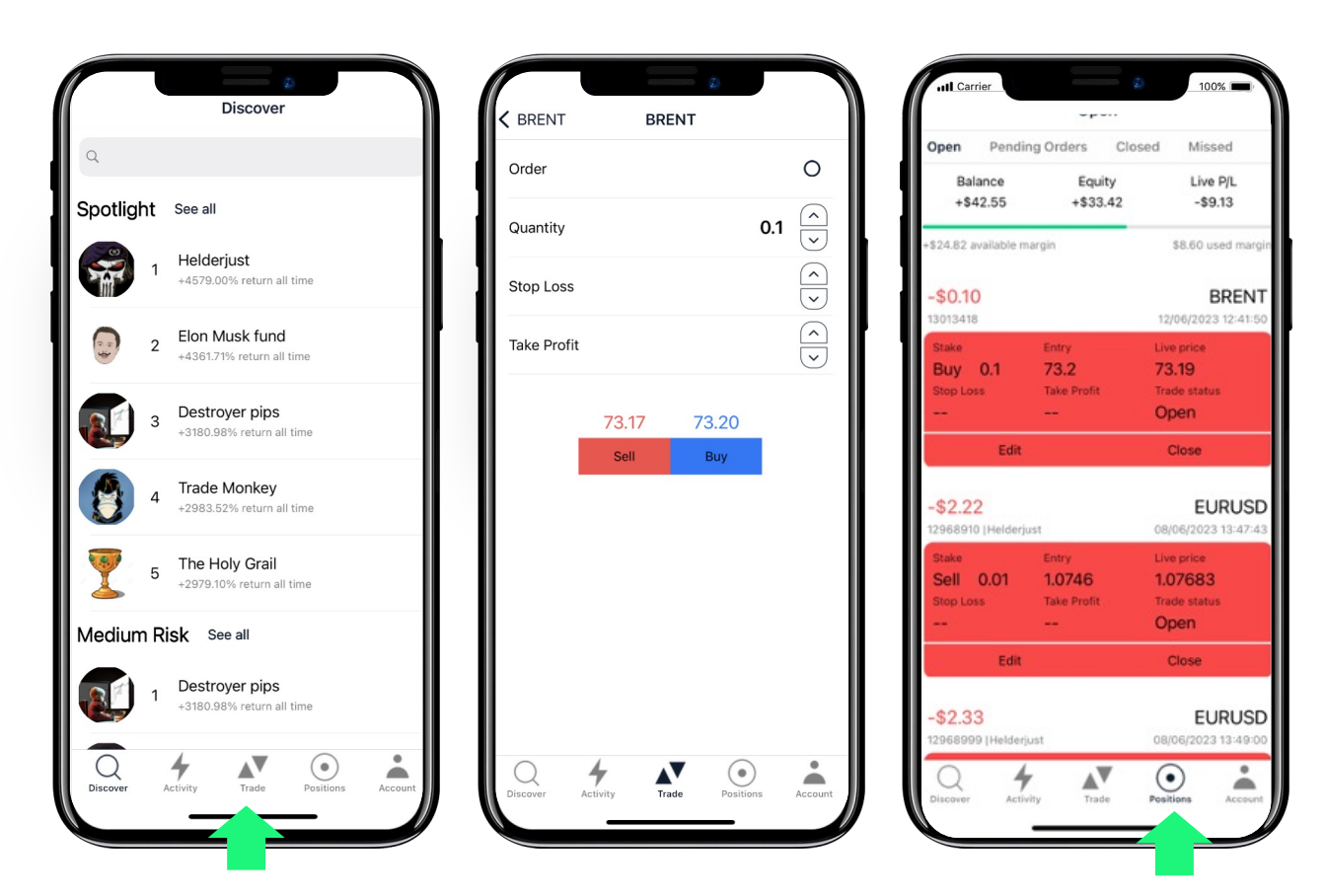

www.thinkmarkets.com 8

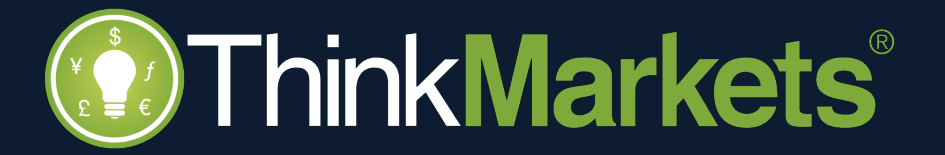